Manual de l'eina Cisco Webex Meetings per a videoconsultes (Pacients)

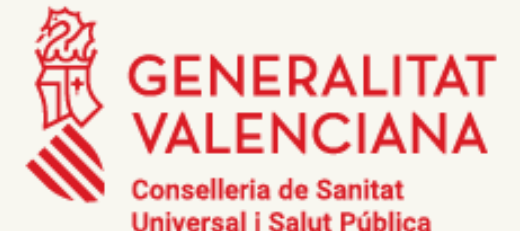

Aquest document ha sigut revisat per la Unitat d'Igualtat d'acord amb els principis del llenguatge inclusiu.

Edita: Generalitat, Conselleria de Sanitat Universal i Salut Pública.

© de la present edició: Generalitat, 2020.

© del text: Conselleria de Sanitat Universal i Salut Pública.

1a edició en línia. Versió 1.

# 1. Ús de videoconferència per a videoconsultes

Mitjançant l'eina Webex es podrà realitzar la videoconferència entre pacients i personal sanitari després de rebre la citació corresponent.

D'aquesta forma i quan arribe el moment de la citació cada metge podrà contactar amb el/la pacient com si estigueren en el mateix espai.

Para poder conectarse a una videoconsulta es necesario tener instalada la herramienta Webex Cisco Meetings en su Smartphone, Tablet o PC.

Si s'accedeix amb un ordinador, es descarregarà automàticament l'aplicació de Webex. I si s'accedeix amb un dispositiu mòbil o tauleta serà dirigit a la botiga corresponent (Apple Store, Google Play Store)

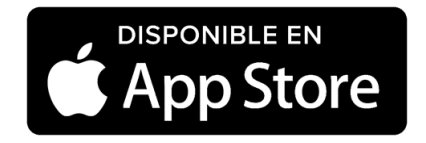

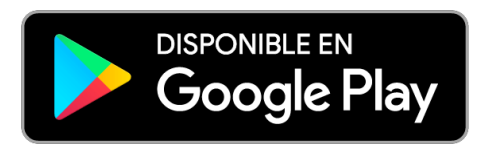

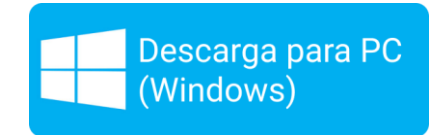

# Citació d'una videoconsulta

El sistema enviarà un missatge de text SMS instantani per a avisarlo/la del moment d'inici o programació de la seua videoconsulta.

En el missatge de SMS es rebrà informació del dia i hora de la citació, així com les dades necessàries per a establir-la: enllaç web (URL), identificador de la videoconsulta (id) i clau d'accés a aquesta.

Si punxem en l'enllaç, ens redirigirà a la pàgina de videoconsulta de GVA Sanitat. (En el cas de connectar-se mitjançant tauleta o PC s'haurà de copiar la URL i apegar-la en el navegador.)

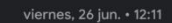

 $10 \n\approx 73$  $Q$  :

al Doctor Peset: Tiene una video

å

SANITAT

### Inici de la videoconsulta

Una vegada premem el botó de Començar Videoconsulta ens dirigirà a la sala Webex del/de la metge.

# $Hence are different. Consider the  $\vee$  1.1$  $\overline{C}$   $\overline{O}$  No es seguro  $\vert$  san.g **VALENCIAL** Videoconsultes **GUIES D'INSTAL-LACIÓ** Guia ràpida telèfon intel·ligent Manual per a pacients Manual per a professionals Sistema de viol<br>a un pacient para porte de viole<br>videoconsulta a

En la pàgina web de videoconsulta trobarem tota la informació sobre com s'ha d'usar l'eina de videoconferència.

**Eina Webex Cisco Meetings per a videoconsultas** Guia Ràpida

### Versió per a ordinador

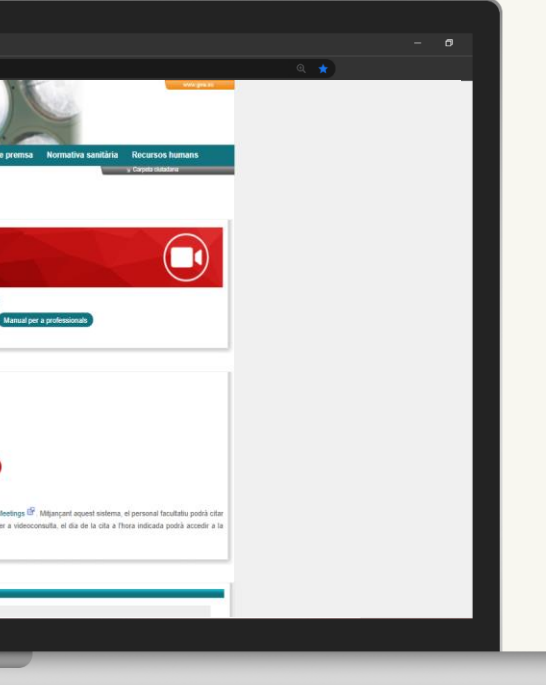

Versió per a Telèfon/Tauleta

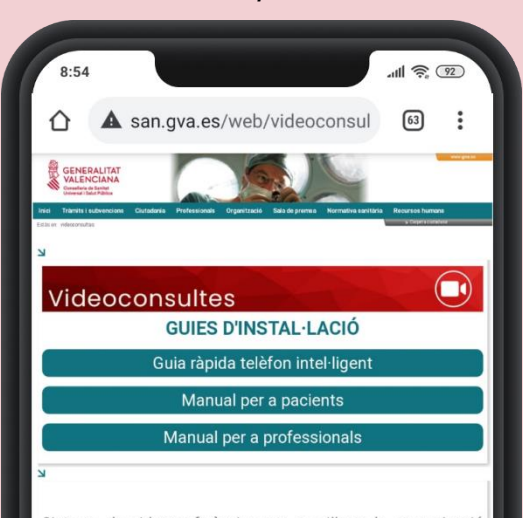

Sistema de videoconferències per a millorar la comunicació facultatiu-pacient mitjançant Cisco Webex Meetings Mitjançant aquest sistema, el personal facultatiu podrà citar a un pacient per videoconsulta si ho considera necessari. Si Vosté ha rebut un SMS amb la citació per a videoconsulta, el dia de la cita a l'hora indicada podrà accedir a la videoconsulta a través de la icona: Començar videoconferència.

**Condicions d'Ús** 

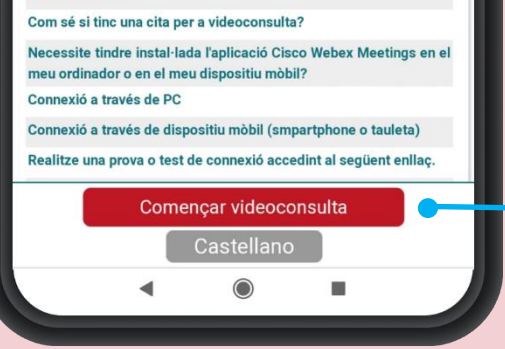

**Eina Webex Cisco Meetings per a videoconsultas** Guia Ràpida

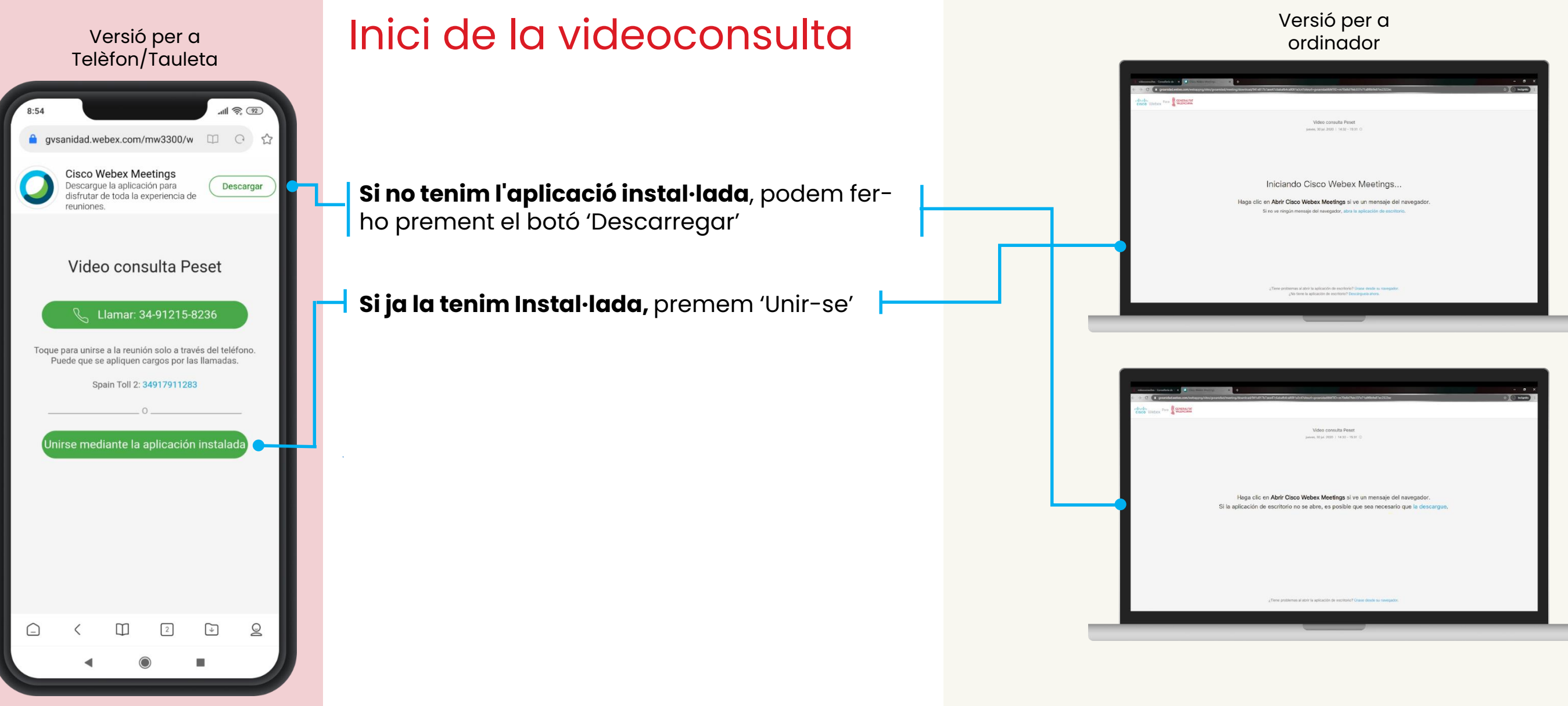

### ordinador

**Eina Webex Cisco Meetings per a videoconsultas** Guia Ràpida

> En cas de no tindre instal·lada l'aplicació, premem sobre Instal·lar

> En PC després de descarregar, executem webex.exe

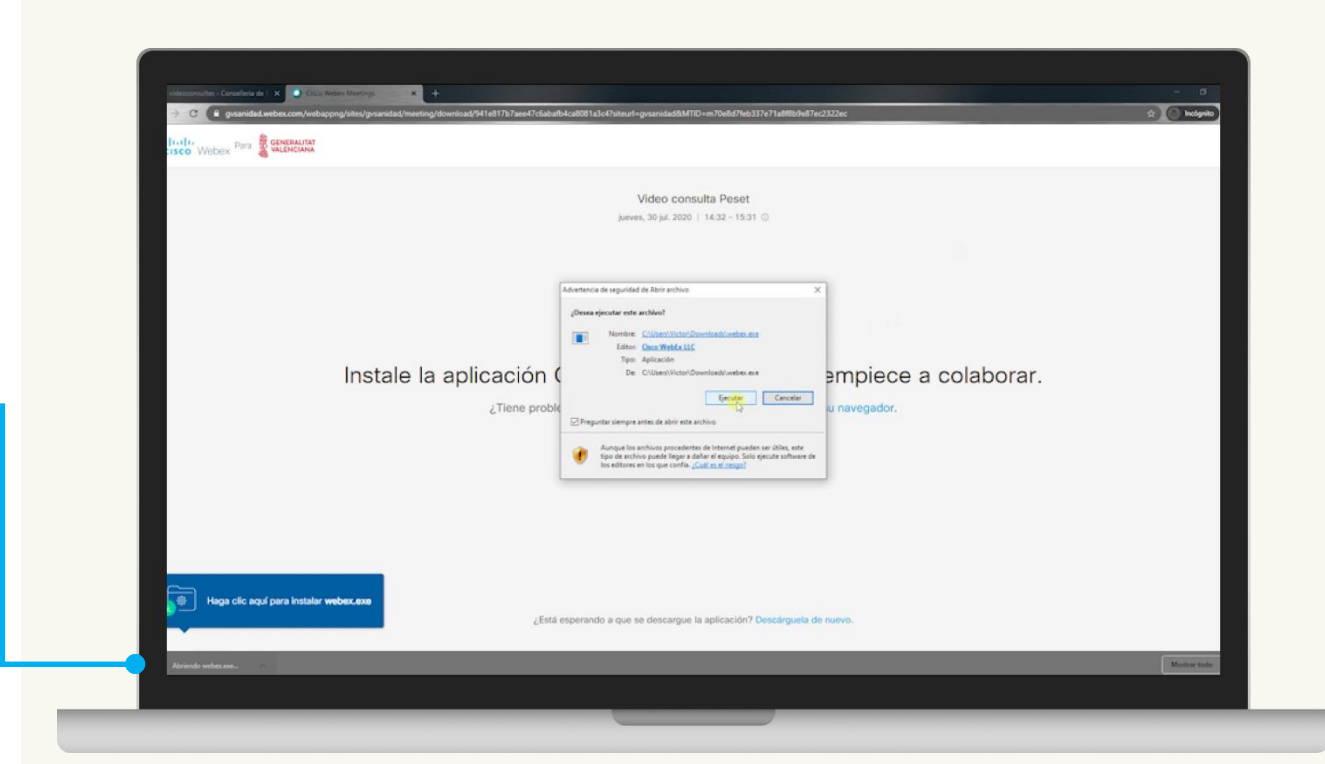

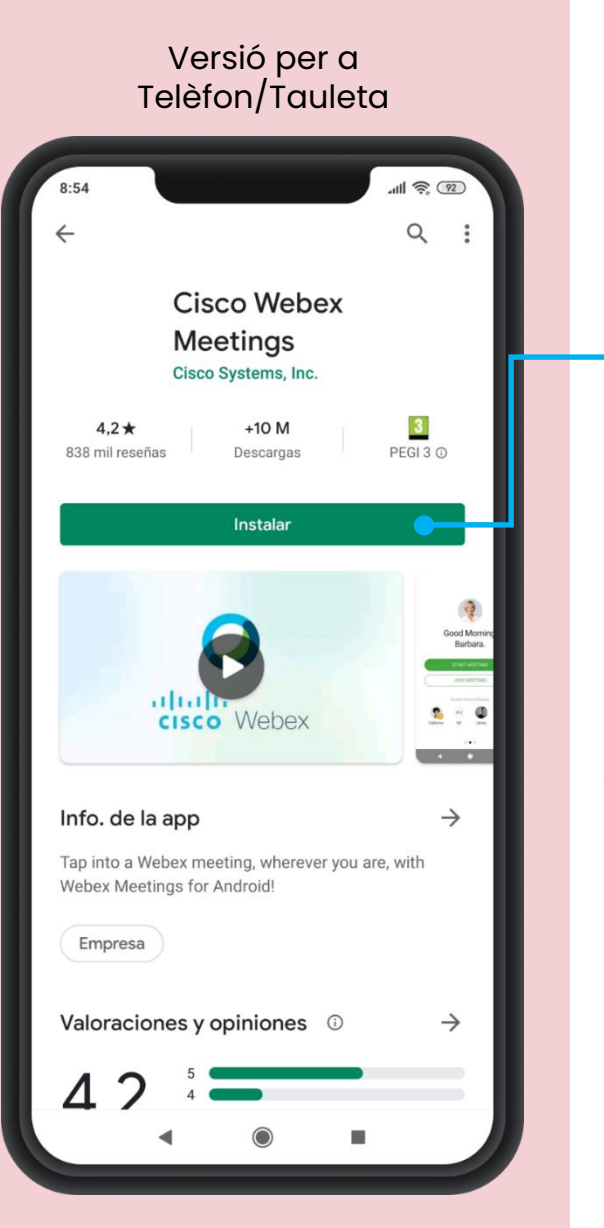

### Instal·lar Webex versió per a

ordinador

Video consulta Peset O Cisco Webex Meetings Video consulta Peset 14:32 - 15:31 Haga cli <mark>эгта аріісасіо</mark> ¿Tiene problemas al abrir la aplicac

**Eina Webex Cisco Meetings per a videoconsultas** Guia Ràpida

> Una vegada instal·lada l'aplicació, de manera automàtica, eixirà una pantalla on se li sol·licitarà a la persona citada escriure el seu nom complet i una adreça de correu electrònic.

Després d'identificar-nos, punxem a 'Unir-se', en el cas d'entrar des de telèfon intel·ligent.

Si entrem des de PC hem de punxar en 'Següent'.

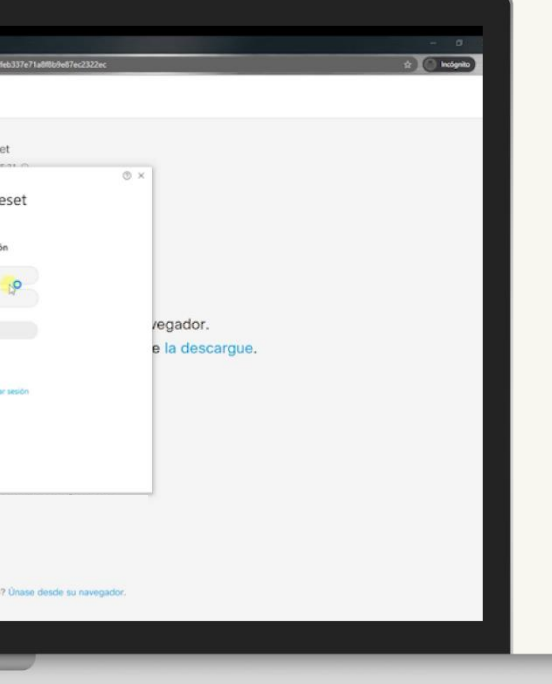

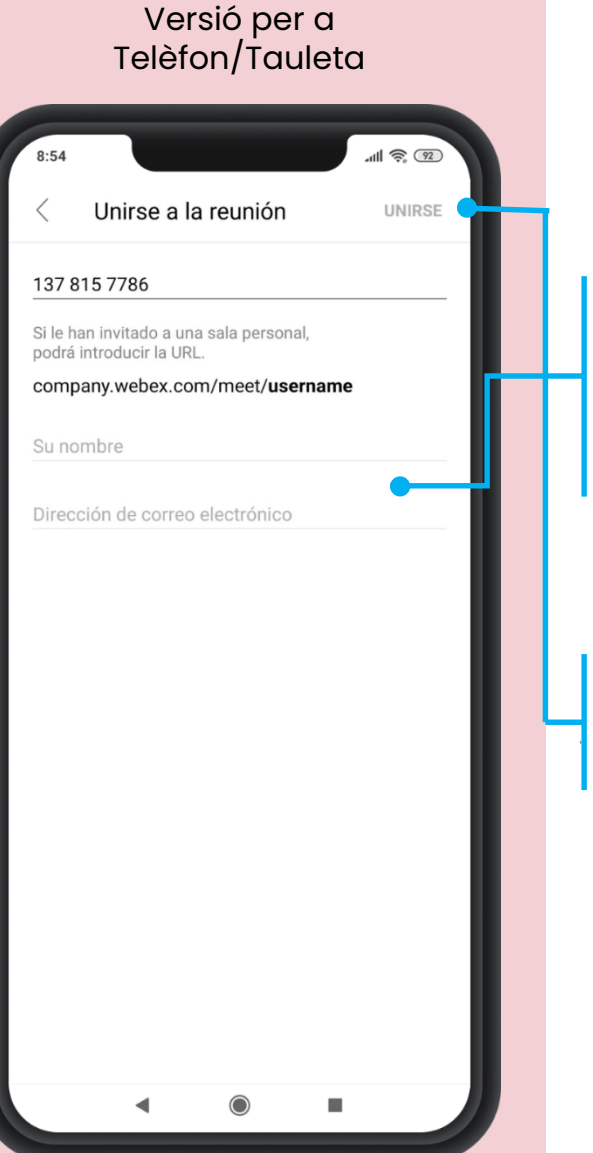

### Unir-se a la videoconsulta versió per a

**Eina Webex Cisco Meetings per a videoconsultas** Guia Ràpida

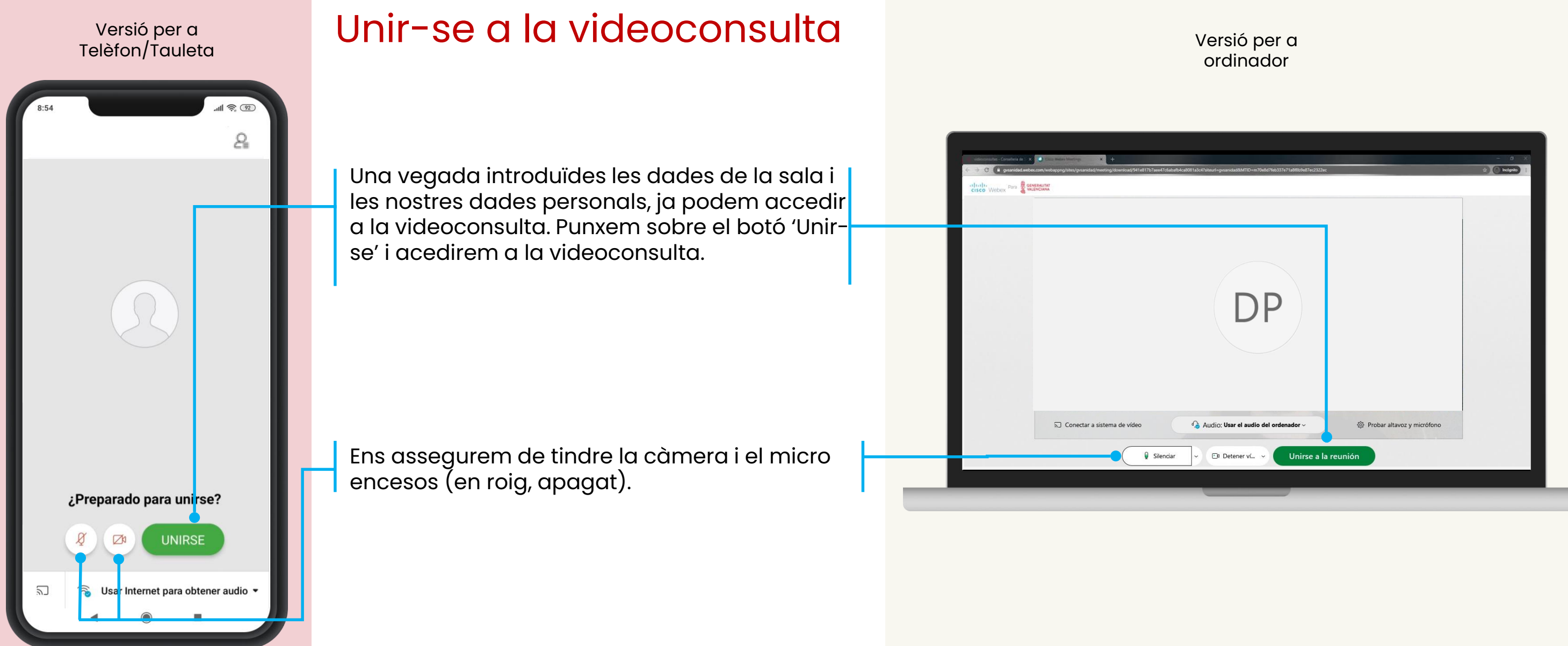

### ordinador

**Eina Webex Cisco Meetings per a videoconsultas** Guia Ràpida

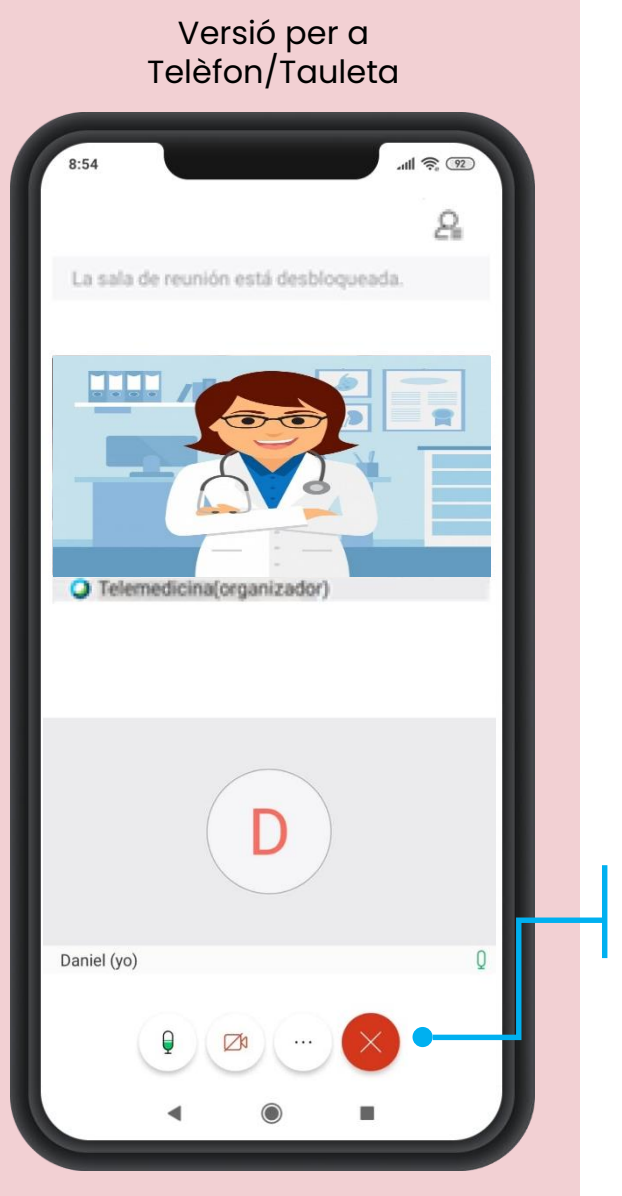

## Unir-se a la videoconsulta versió per a

Per a acabar o abandonar la reunió haurem de prémer aquesta icona.

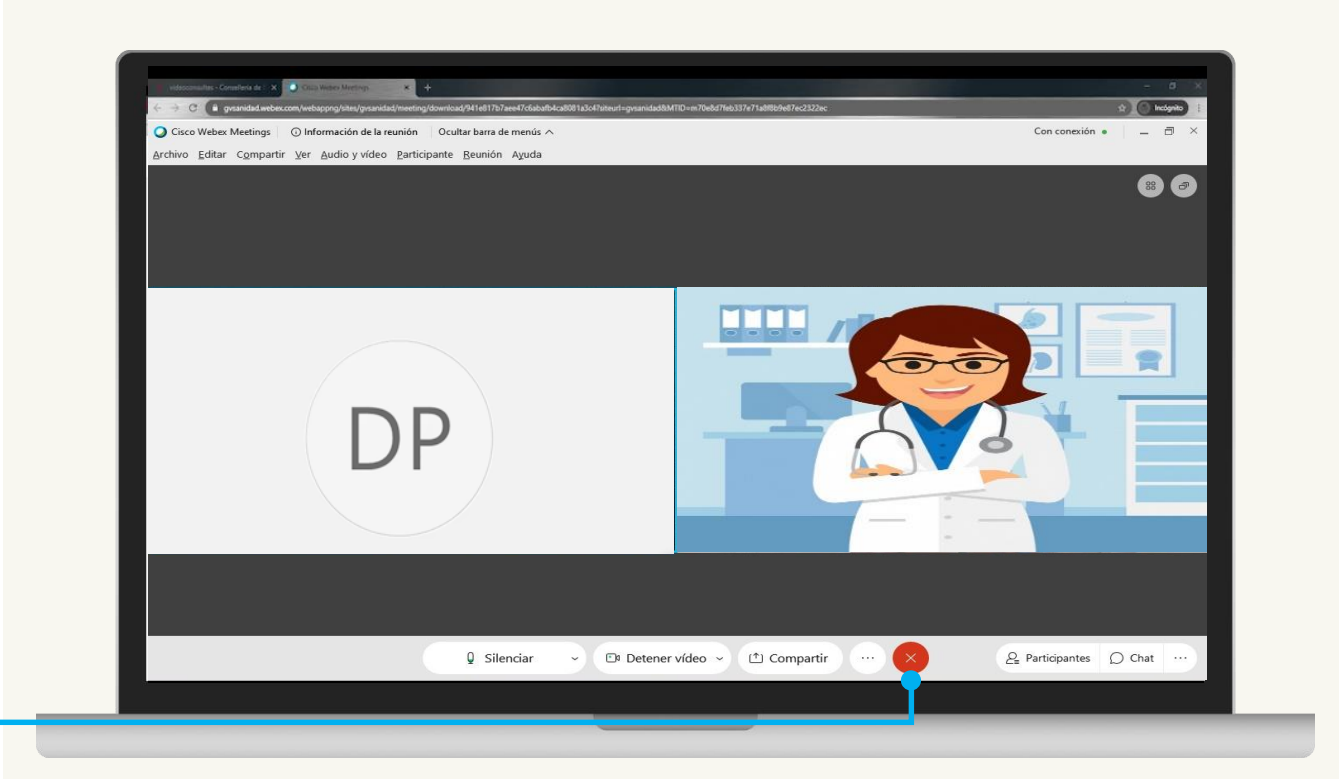

Ja estem connectats amb el professional sanitari.